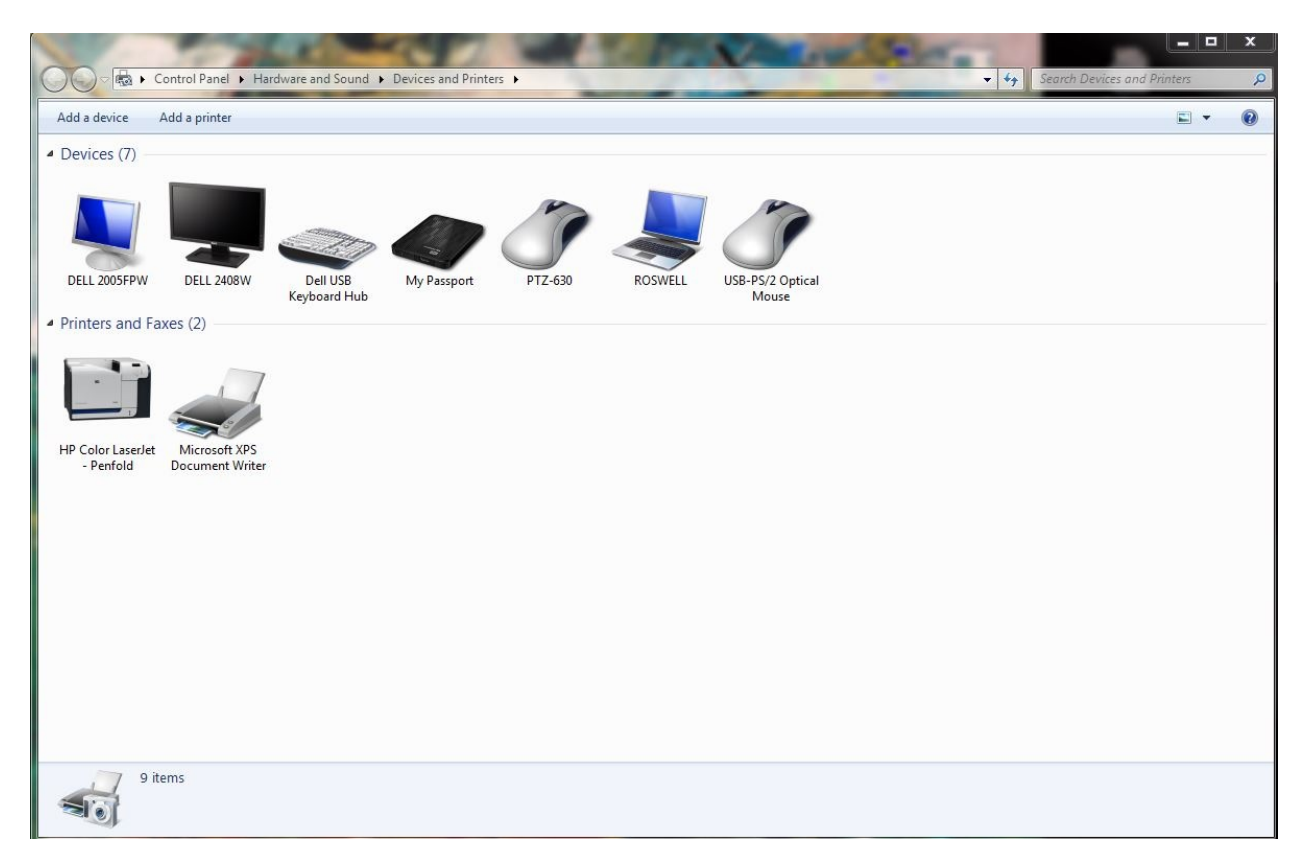

**1. Under Control Panel, open Devices and Printers.**

- **2. Right click and delete the old printers.**
- **3. Select Add a Printer**

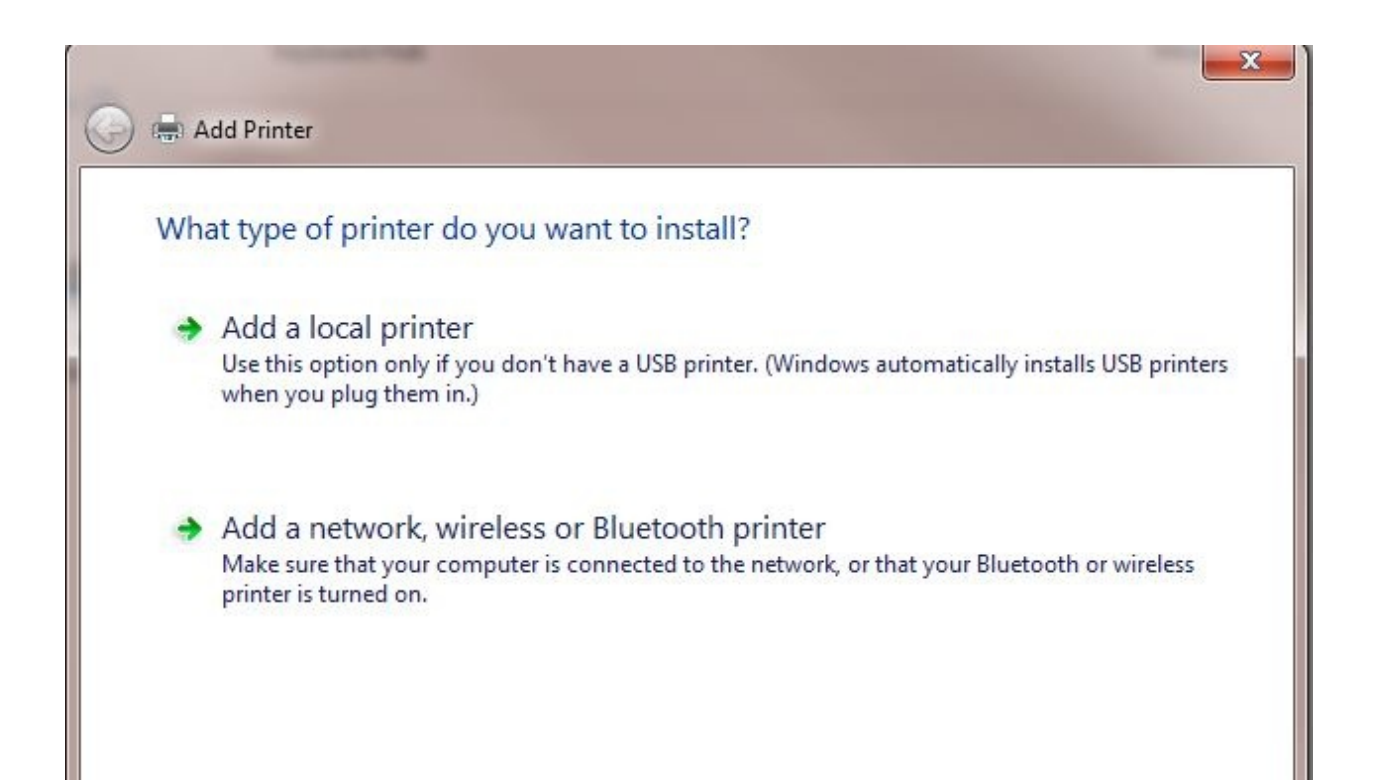

## **4. Select Add a network, wireless or Bluetooth printerSelect a shared printer by name and type:**

http://services.as.utexas.edu:631/printers/*printer\_name*

where *printer\_name* is the printer you wish to connect to: examples being dw, laser4, laser5, laser 16, bitbucket, etc. Example shows setup for the printer scribe.

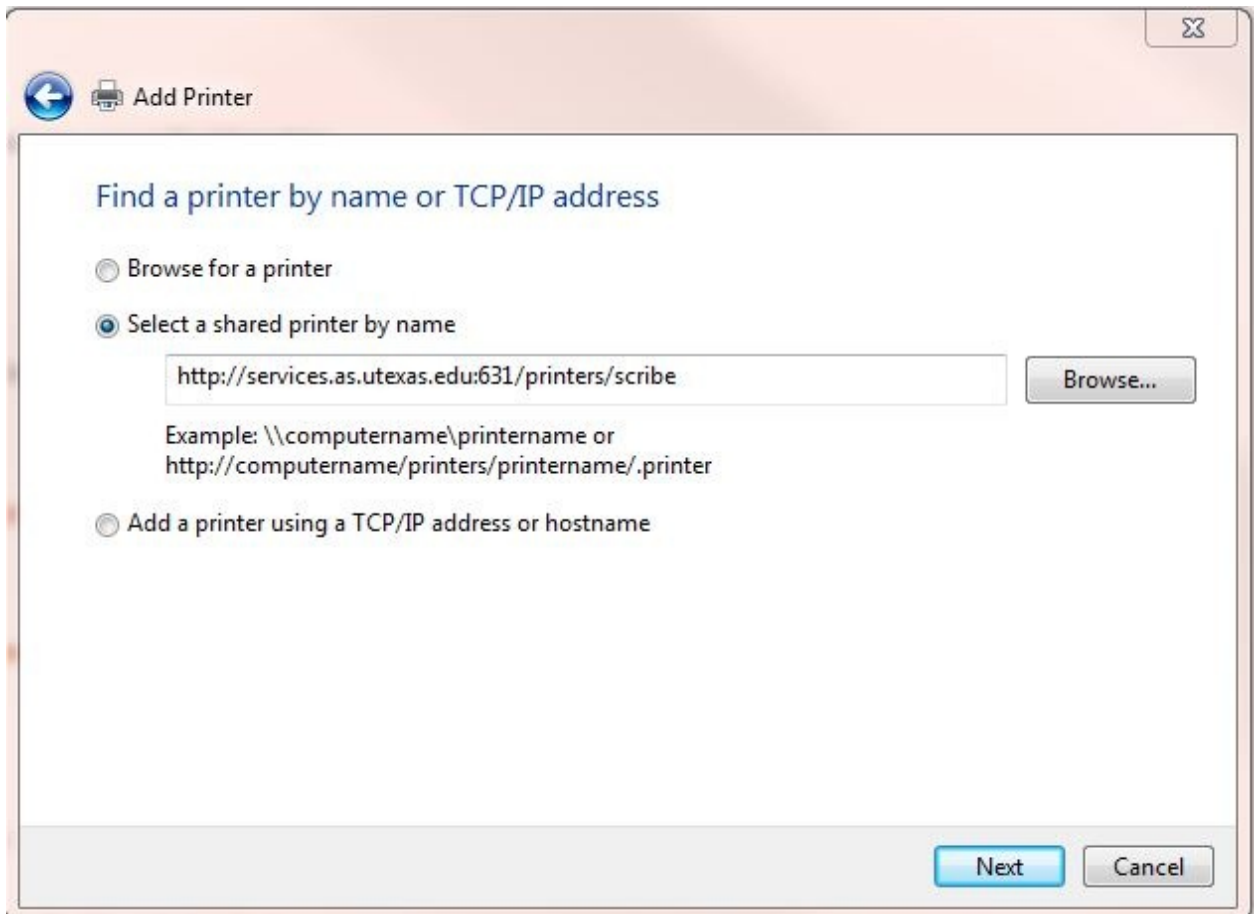

## **5. Click Next.**

**6. Select Generic under Manufacturer and select Generic PostScript**

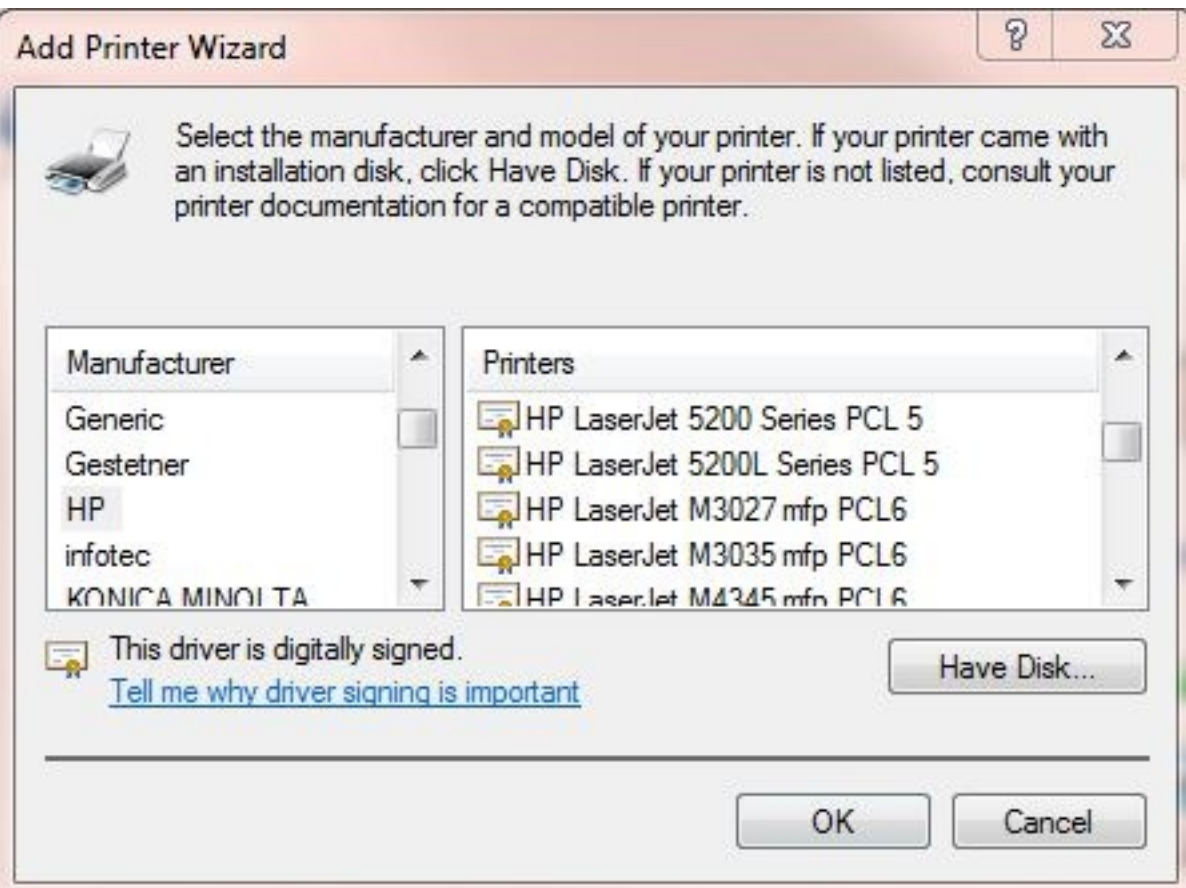

- **7. Click Ok.**
- **8. Click Next.**
- **9. Click Finish.** Set as default if you wish. Your printer is now ready for use.
- **10. Repeat for all your printers.**

Public Printers that are available:

dw - duplex color printer in RLM 16.304

laser13 - duplex black & white printer in RLM 13.122

- laser15 duplex black & white printer in RLM 15.210
- laser16 duplex print job load balancer class that uses laser4 and laser5
- laser4 duplex black & white printer in RLM 16.304
- laser5 duplex black & white printer in RLM 16.304

Recommended: laser16 and dw